| 1. Add a New Candidate from Outlook           | page 1  |
|-----------------------------------------------|---------|
| 2. Add a New Candidate from LinkedIn          | page 2  |
| 3. Add a New Candidate from your PC           | page 3  |
| 4. Add a New Candidate from a Company Contact | page 4  |
| 5. Update a Candidate from LinkedIn           | page 5  |
| 6. Update a Candidate from the Original CV    | page 6  |
| 7. Update & Replace a Candidate's CV          | page 7  |
| 8. Classify a Candidate                       | page 8  |
| 9. Formatting the CV                          | page 9  |
| 10. Uploading Files                           | page 10 |
| 11. Delete a Candidate                        | page 11 |
|                                               |         |

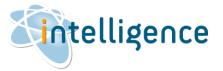

#### ADD A NEW CANDIDATE FROM OUTLOOK

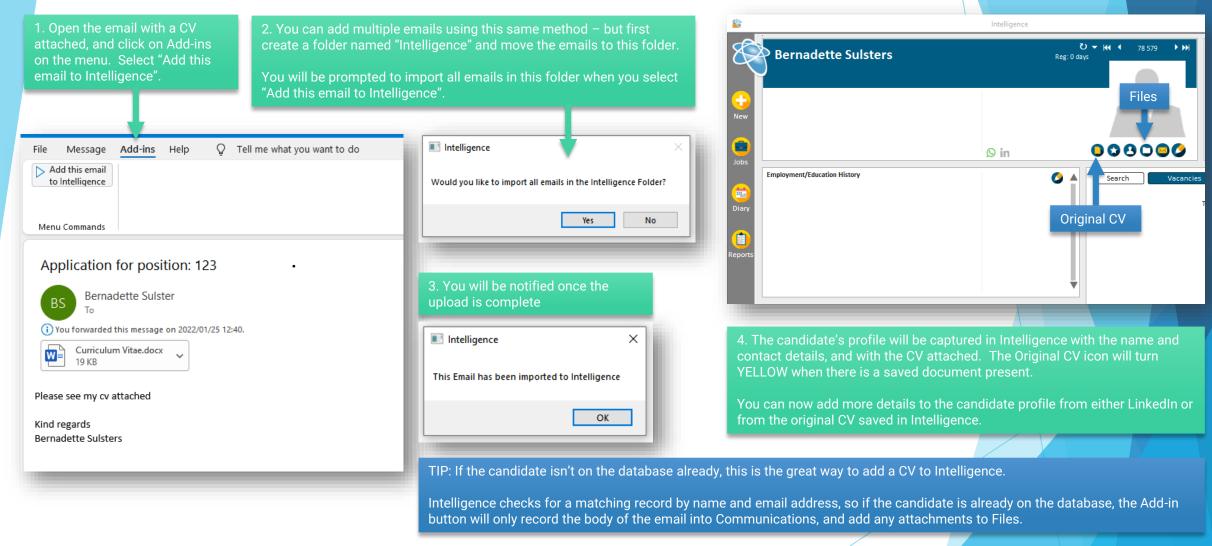

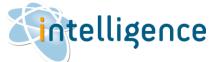

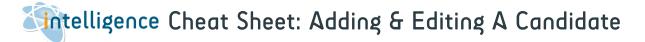

#### ADD A NEW CANDIDATE FROM LINKEDIN

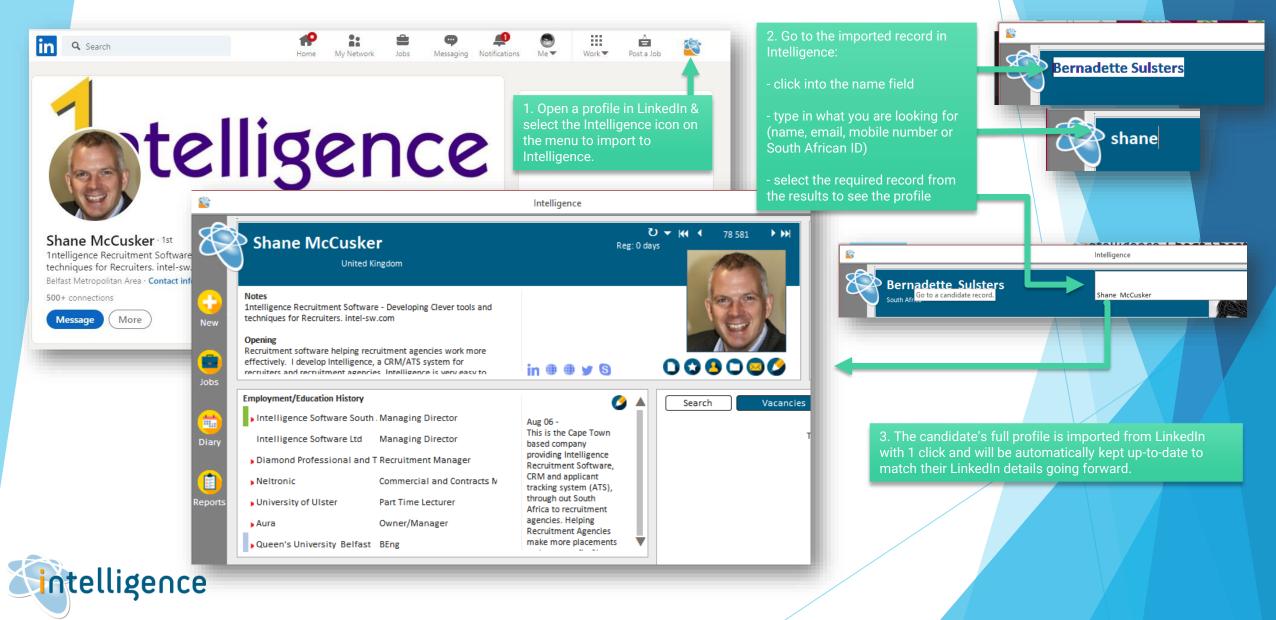

#### ADD A NEW CANDIDATE FROM YOUR PC

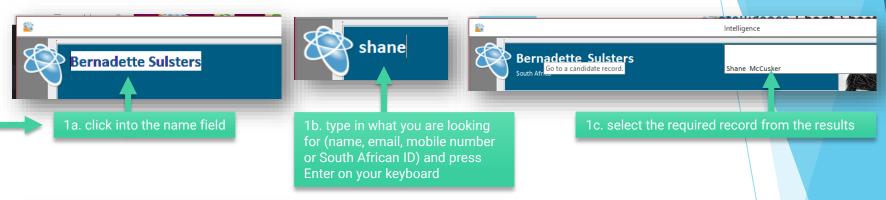

1. CHECK if the candidate is recorded in Intelligence

2. If the candidate is not yet recorded on Intelligence, click on NEW and select one of the available options.

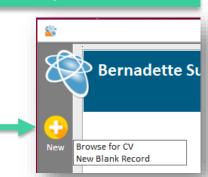

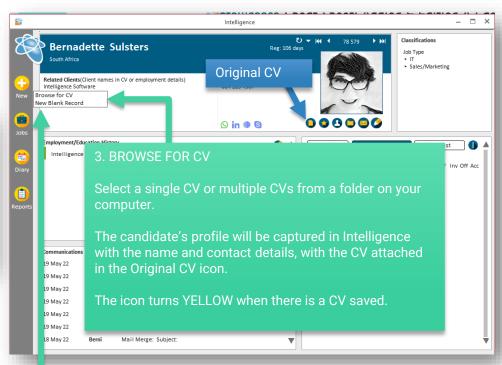

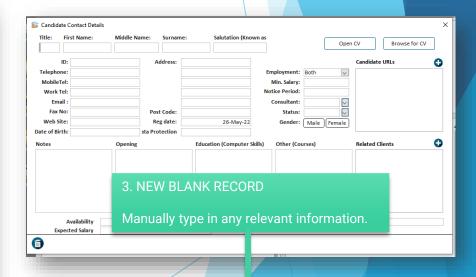

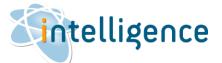

#### ADD A NEW CANDIDATE FROM A COMPANY CONTACT

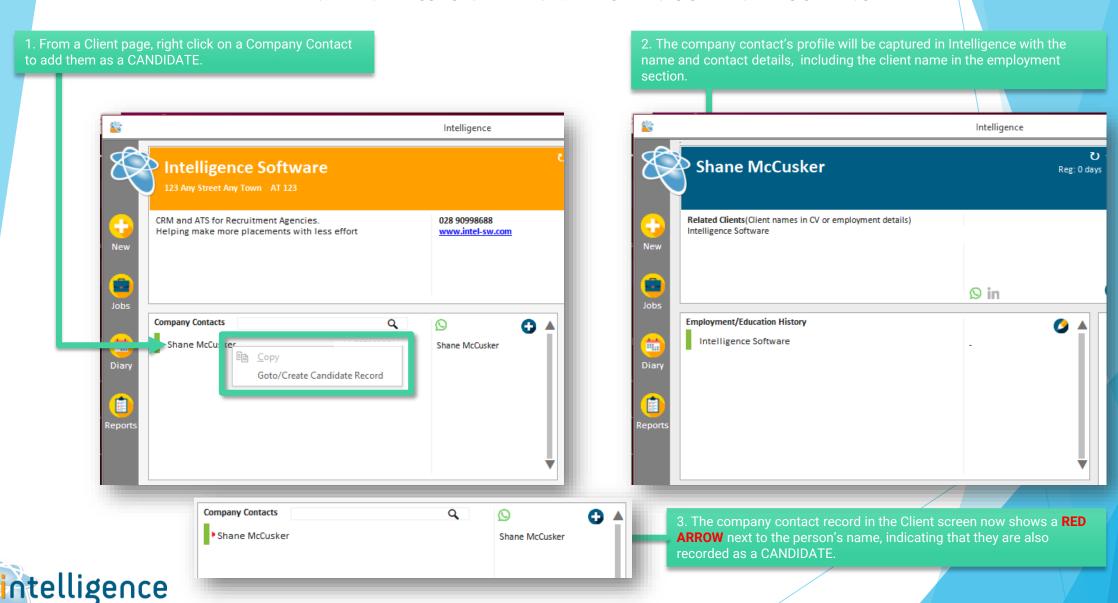

### UPDATE A CANDIDATE FROM LINKEDIN

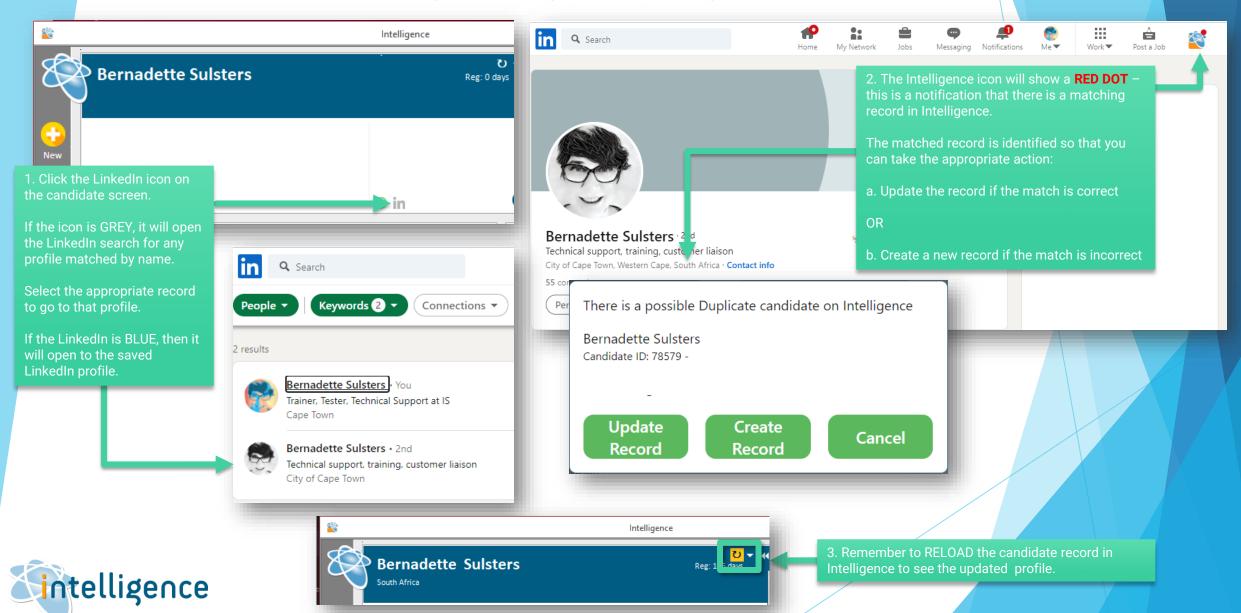

#### UPDATE A CANDIDATE FROM THE ORIGINAL CV

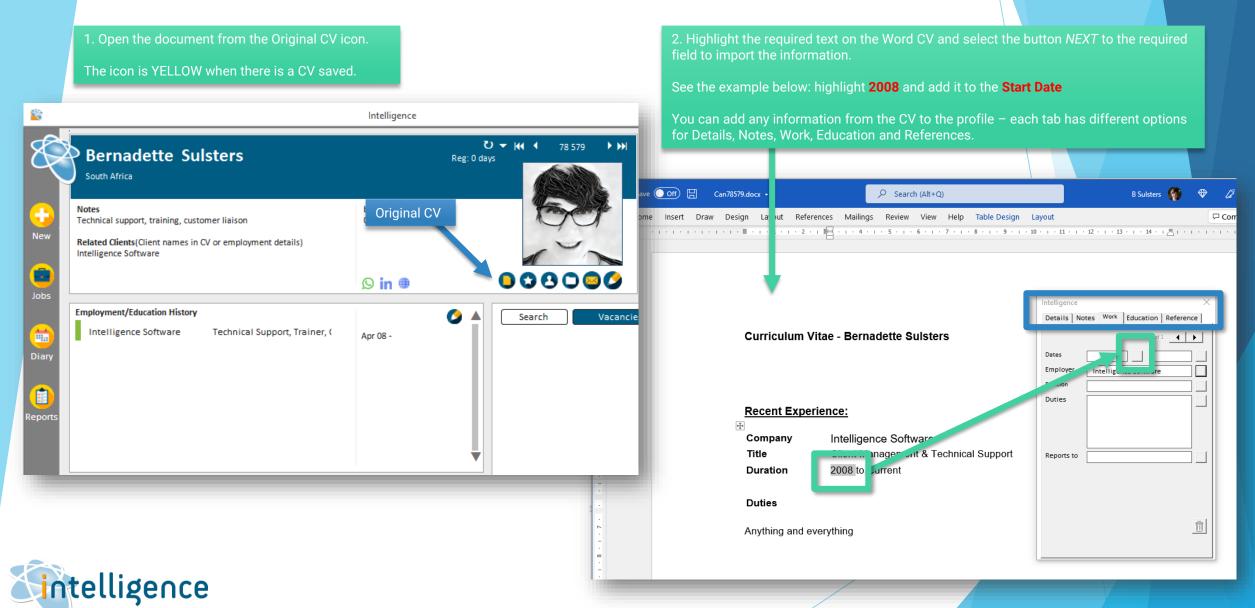

#### UPDATE & REPLACE A CANDIDATE'S CV

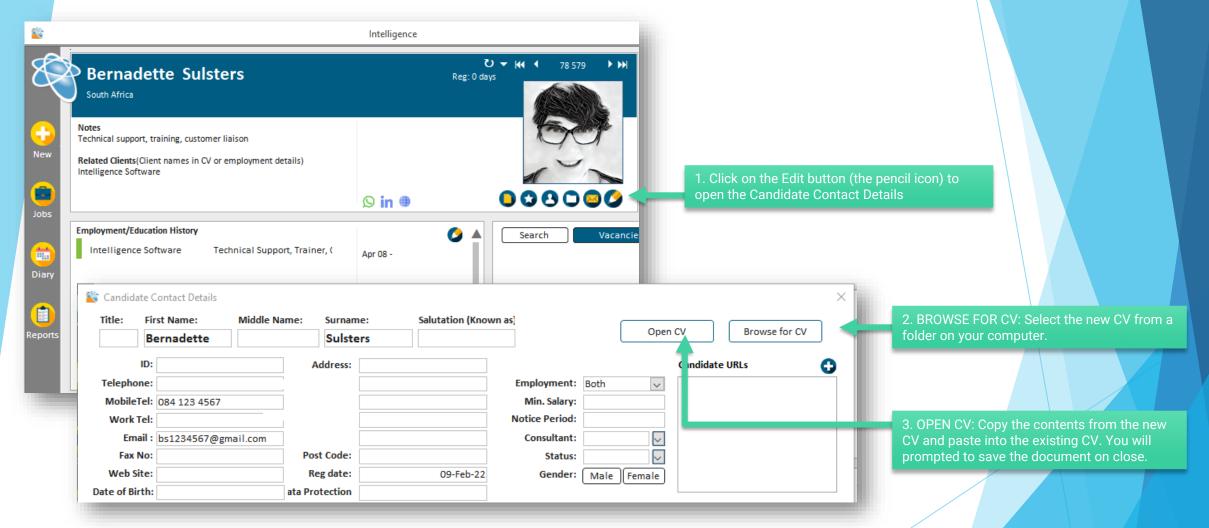

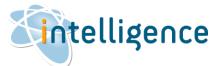

### **CLASSIFY A CANDIDATE**

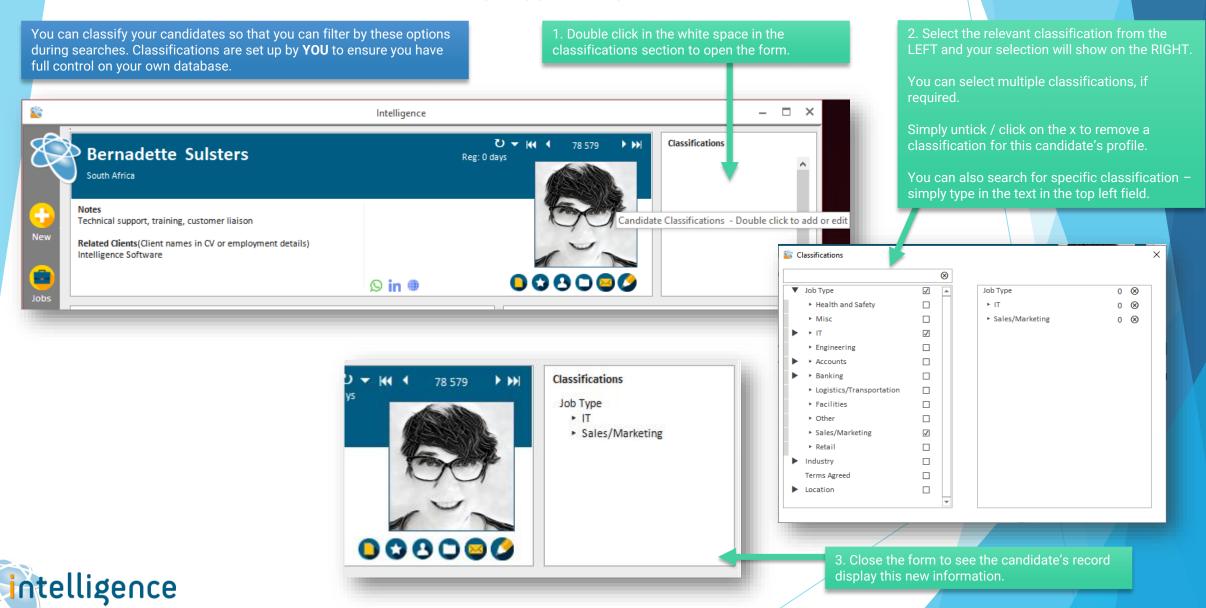

#### FORMATTING THE CV

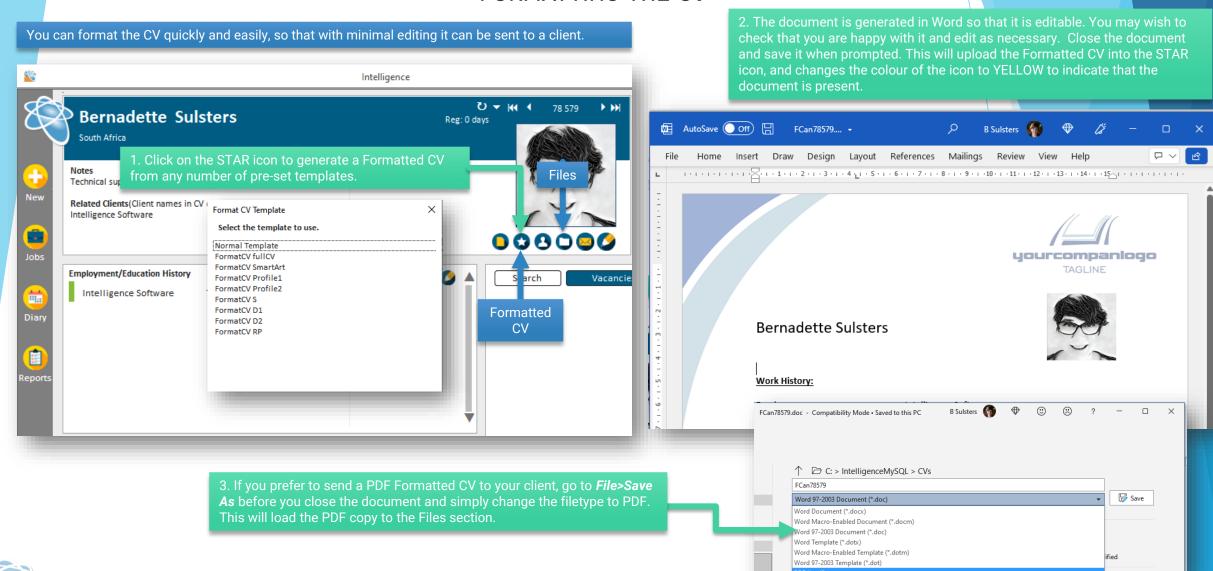

ntelligence

### UPLOADING FILES

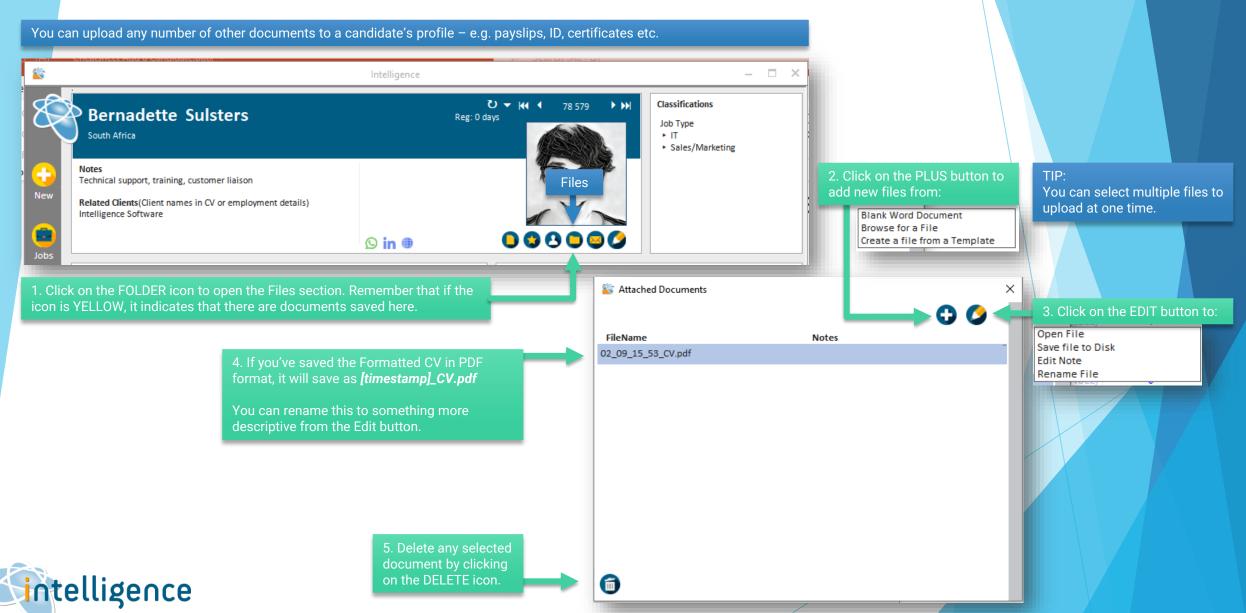

# DELETE A CANDIDATE

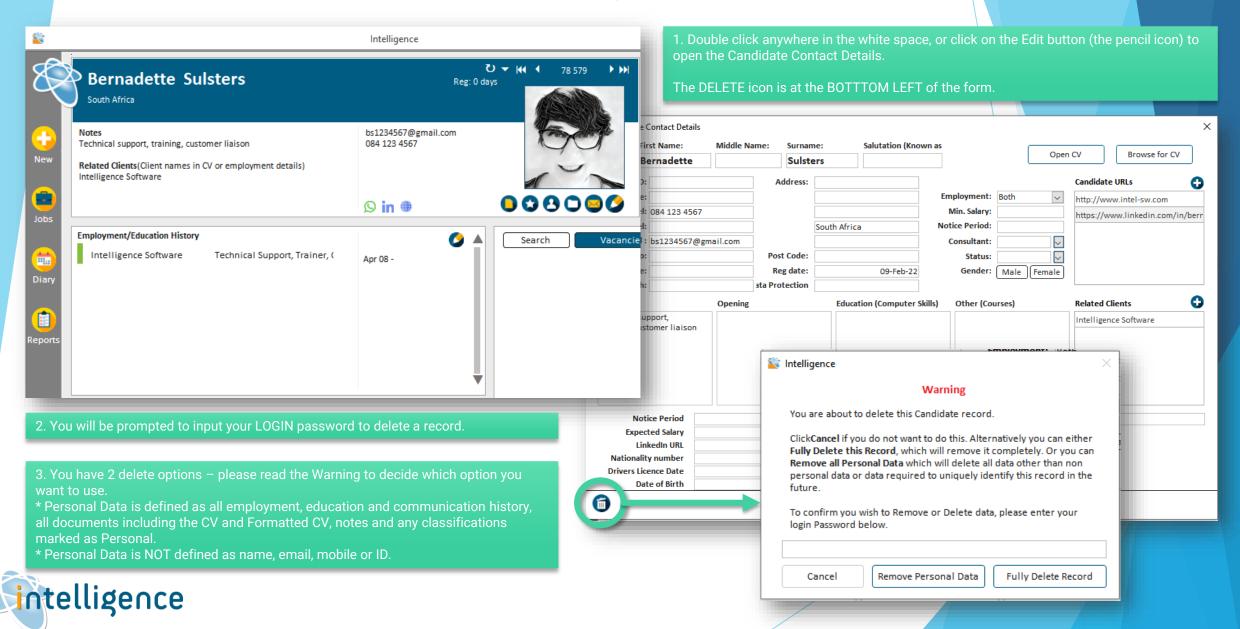